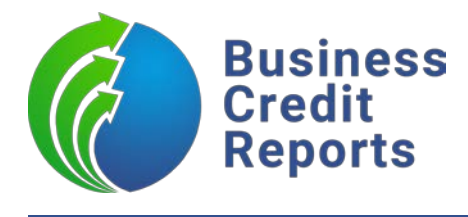

# **Ventures+ Integration Overview**

#### **Overview**

With our integration, Ventures allows financial institutions to pull our multi-bureau business credit reports from within the Ventures+ software to quickly and easily assess the risk of applicants.

Through Ventures+, the following reports are available:

- Advantage Pro
- Business Credit Report Plus
- Business Owner Profile
- TransUnion Credit Report

In order to access the reports, you must obtain your BCR login credentials and then request the Ventures team to activate the module within your platform. Once activated, ordering of reports is done via the **Loan** menu and then clicking on the **Credit** submenu.

Once a report has been ordered, it will be stored in the **Reports** table under the **Credit** submenu and the Score, Source and Report Date are displayed for you in Ventures.

Ventures has prepared a video that covers all the details of the integration and how to order reports! *[Watch the BCR &](https://www.screencast.com/t/Qz2CduaRY) [Ventures Integration Video](https://www.screencast.com/t/Qz2CduaRY)*

# **How To Order a Business Credit Report:**

### **Step #1**

From within your Ventures platform, click on **Loans** in the upper menu and then click **Credit** in the submenu on the left.

## **Step #2**

Click on the **Scores** tab *You can order reports from either the Scores or Reports tab. For this walkthrough, we will use the Scores tab.*

## **Step #3**

On the Scores tab, you will see your Entities and Contacts listed. Find the Entity that you would like to run a report on and click **Order** in the Credit Report column.

#### **Step #4**

A pop-up will open and prompt you for your BCR credentials. Input your credentials and click **Next**.

### **Step #5**

In the next pop-up, you will see the Entity that you selected listed. Select your **Credit Report Type** and the **Branch** to run the report order, then click **Order Credit Report**.

#### **Step #6**

You will be shown a list of possible matches. Select the entity you would like to order a report on and click **Order Credit Report** once more

## **Step #7**

The report will generate and the order is complete! On this last screen, the Credit Score from the report is displayed.

To view the report, click **View Report**.

To close the pop-up, click **Close**.

## **Step #8**

The report will be available for viewing in the **Reports** table – just **click the hyperlinked url** to open the report in a new tab.

In the Reports table will also automatically list the **Report Date**, **Score** and the **Source** for the report.

# **How To Order a Personal Credit Report:**

### **Step #1**

From within your Ventures platform, click on **Loans** in the upper menu and then click **Credit** in the submenu on the left.

## **Step #2**

Click on the **Scores** tab *You can order reports from either the Scores or Reports tab. For this walkthrough, we will use the Scores tab.*

# **Step #3**

On the Scores tab, you will see your Entities and Contacts listed. Find the Contact that you would like to run a report on and click **Order** in the Credit Report column.

## **Step #4**

A pop-up will open and prompt you for your BCR credentials. Input your credentials and click **Next**.

## **Step #5**

In the next pop-up, you will see the Contact that you selected listed. Select your **Credit Report Type**, the **Branch** to run the report order, agree to the **Consumer Legal Disclaimer**, and then click **Order Credit Report**.

# **Step #6**

The report will generate and the order is complete! On this last screen, the Credit Score from the report is displayed.

To view the report, click **View Report**.

To close the pop-up, click **Close**.

# **Step #7**

The report will be available for viewing in the **Reports** table – just **click the hyperlinked url** to open the report in a new tab.

In the Reports table will also automatically list the **Report Date**, **Score** and the **Source** for the report.